# **Rimuovere una rete Wi-Fi - Risorse di auto aiuto su Internet**

Anche chiamate "Dimenticare", "Elimina", "Forget" o "Dissocia".

Contribuite alla documentazione scrivendo a [rete@units.it.](mailto:rete@units.it)

Ultima modifica: 2022/03/15 10:58 (%f)

# **Android**

La procedura cambia molto da marca a marca del dispositivo, flavour e versione di Android installato. Seguono alcuni esempi:

Google Android 9 e 10

- swipe verso il basso della barra delle notifiche
- pressione lunga sull'icona del WiFi
- "Reti salvate"
- selezionare la rete da cancellare
- cliccare su "Elimina"

#### Samsung Android 8:

- swipe verso il basso della barra delle notifiche
- pressione lunga sull'icona del WiFi
- $\bullet$  "..."  $\rightarrow$  "Avanzate"
- "Gestione reti"
- selezionare la rete da cancellare
- cliccare su "Rimuovi"

## **Apple mobile devices con iOS (iPhone, iPad, iPod)**

### **Rimuovere una rete generica memorizzata (e.g. units)**

- Impostazioni
- selezionare Wi-Fi
- cliccare sulla freccia a destra della rete Wi-Fi che si vuole cancellare
- cliccare su "Dissocia questa rete"

### **Rimuovere la rete eduroam**

- Impostazioni → Generali → Profilo
- Cliccare su eduroam

Cliccare su "Elimina profilo"

Nel caso non si trovasse la voce "Profilo" significa che il dispositivo è già pronto alla futura configurazione.

### **Apple devices con sistema MacOS (iMac, MacBook, ecc...)**

#### **Rimuovere una rete Wi-Fi generica (e.g. units)**

- Preferenze di sistema → Rete
- Selezionare la scheda di rete Wi-Fi sulla sinistra
- Cliccare su Avanzate in basso a destra
- Cercare e selezionare la rete da cancellare fra le Reti preferite
- $\bullet$  Cliccare su  $\vdash$

#### **Rimuovere eduroam**

- Preferenze di sistema → Profili
- Selezionare il profilo eduroam®
- Cliccare sul comando  $\left| \cdot \right|$

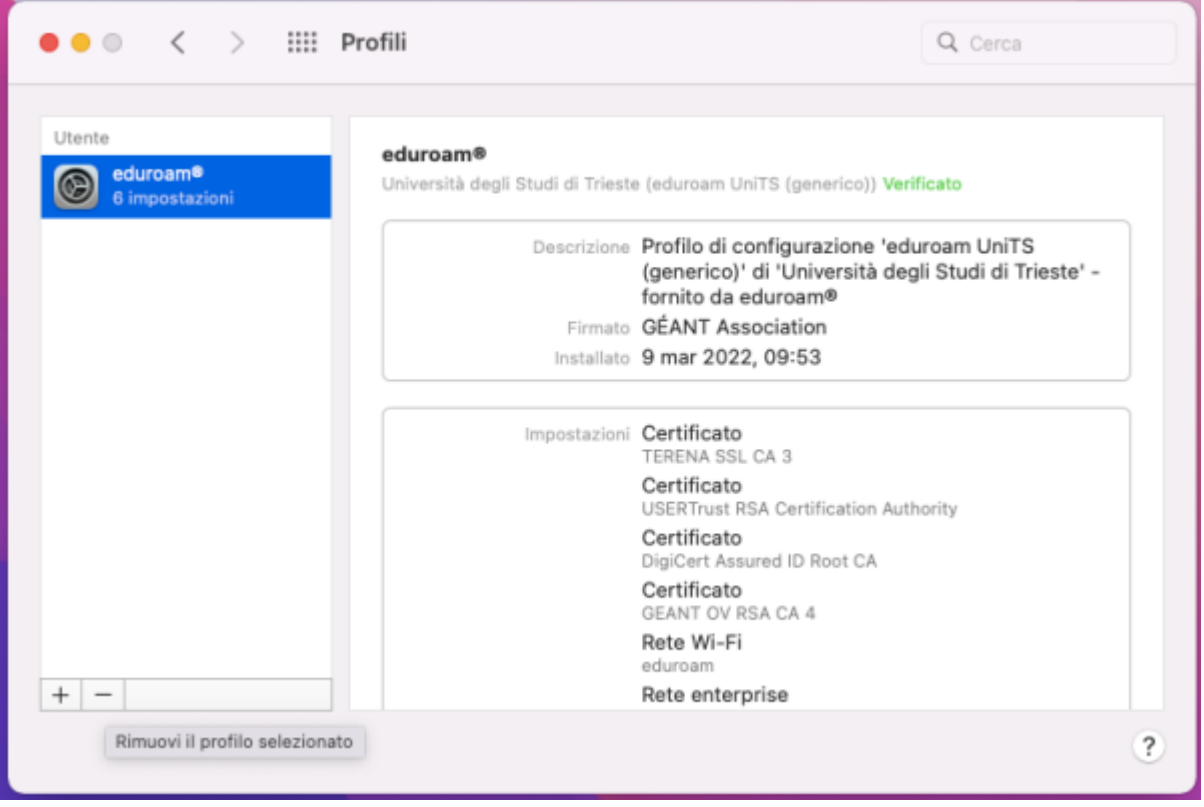

- Confermare cliccando su Rimuovi
- Viene solitamente richiesta l'immissione della password dell'utente con cui si è collegati per completare l'operazione.

# **Windows**

Windows 10

- 1. Aprire il menù delle connessioni vicino all'area delle notifiche
- 2. Cliccare con il tasto destro sulla rete da deconfigurare
- 3. Cliaccare su Annulla memorizzazione

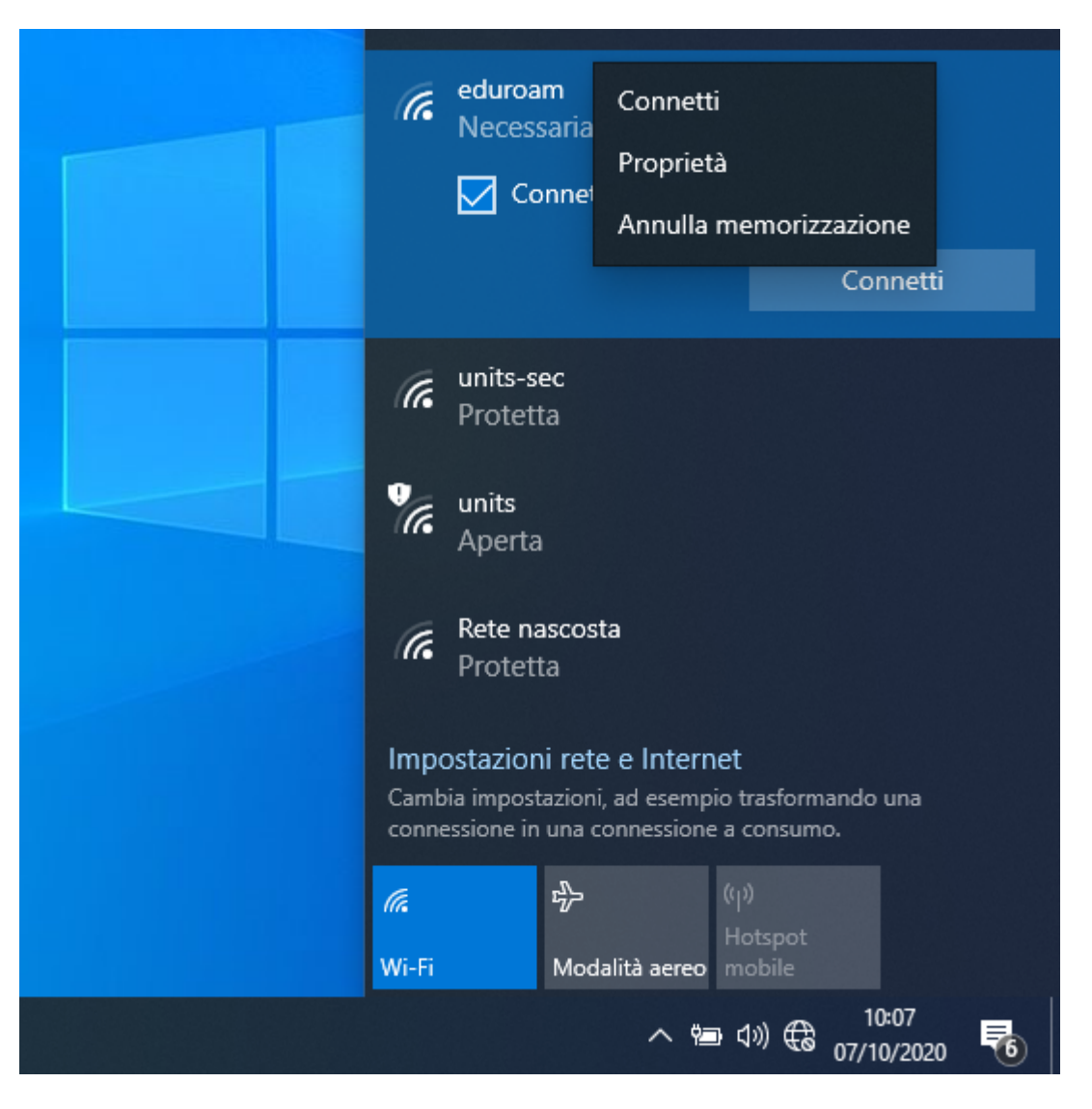

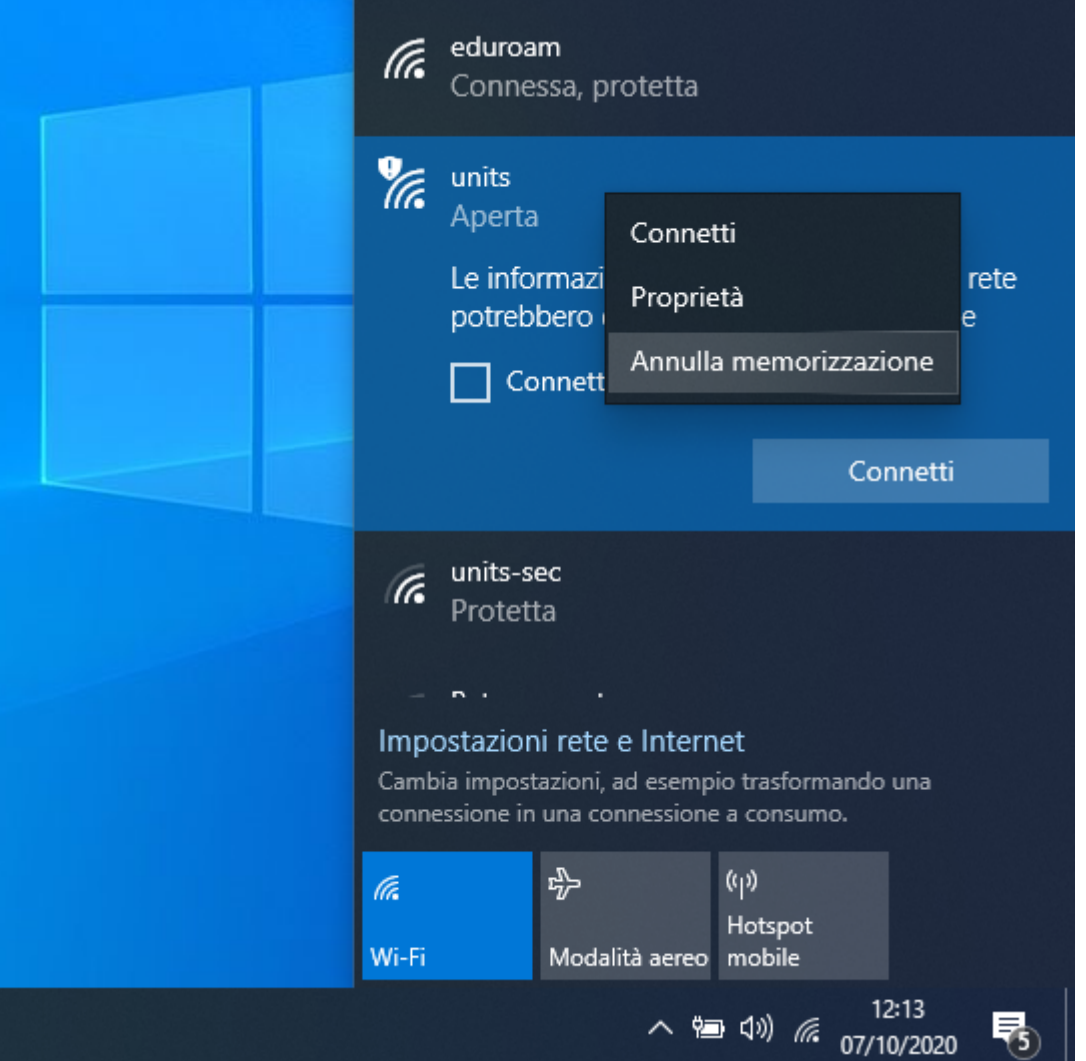

Procedura alternativa:

- Da Start o Start Screen → Impostazioni → Reti e Internet.
- Dalla scheda Wi-Fi → Gestisci le impostazioni Wi-Fi
- Gestisci Reti Note
- Selezionare la rete che si intende eliminare e selezioniamo "Annulla Memorizzazione".

#### [Windows 8.1](https://www.digitalcitizen.life/how-delete-forget-wireless-network-profiles-windows-81)

From: <https://docu.units.it/dokuwiki/> - **Area dei Servizi ICT - Documentation**

Permanent link: **<https://docu.units.it/dokuwiki/connect:wifi:forget>**

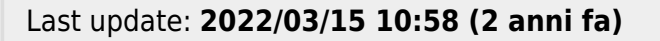

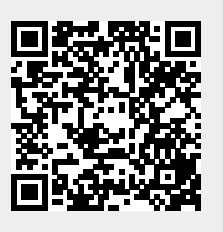